CLAREMONT SCHOOL OF THEOLOGY

How to Add Media Gallery and Other Tools to Your Sakai Class Sites

Instructional Technology | Fall 2018 | Sakai 11.3

Kirianna Florez | Office 909.962-6744 | kflorez@cst.edu or sakaisupport@cst.edu

#### How to Add Tools to Your Sakai Site

- You can select and deselect tools for each individual site.
- You must add tools to a site before they can be used by you or anyone registered in the class.
- In this example, we will be added the "Media Gallery" tool to a site.

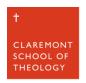

### I. Select the Class Site, then choose the "Site Info" tool on the left-hand side.

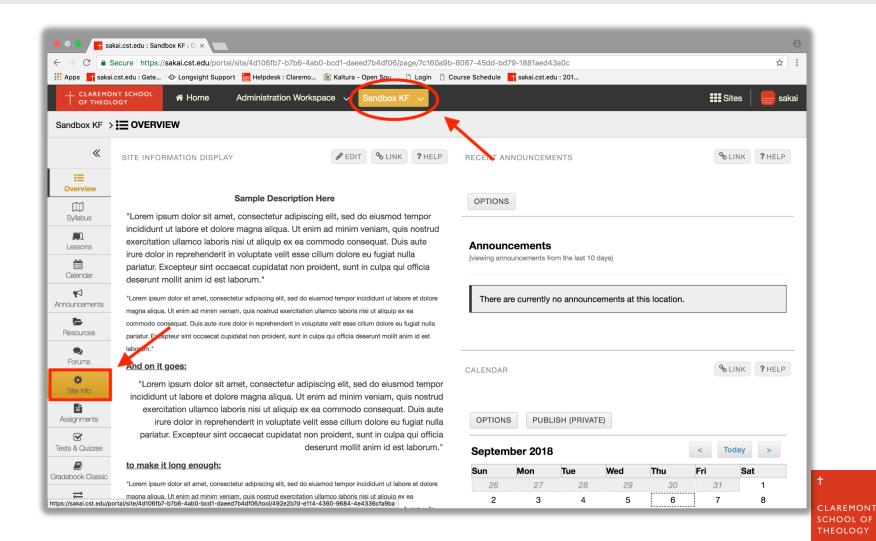

## 2. Click on the "Manage Tools" tab at the top of the page.

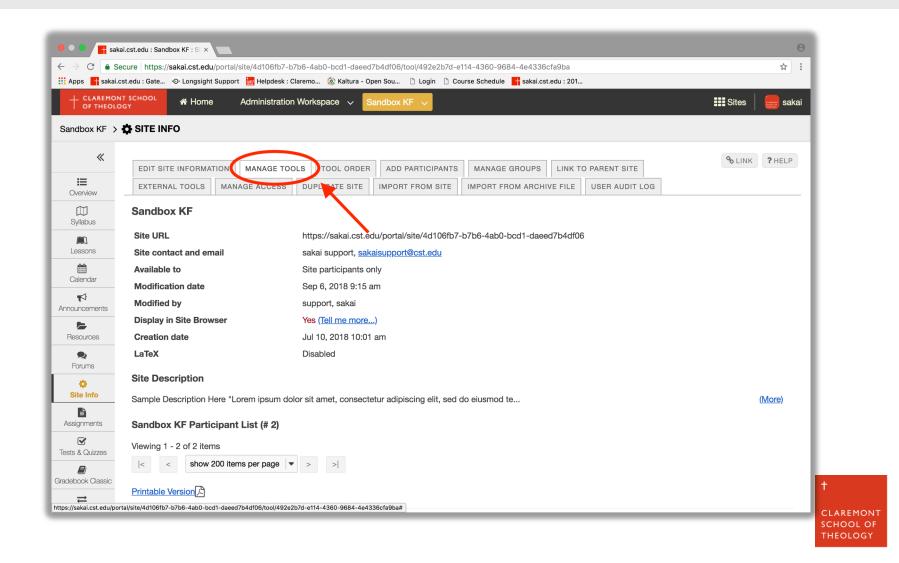

# 3. You will see a list of tools. Check the boxes of any tools you want on your site, like "Media Gallery".

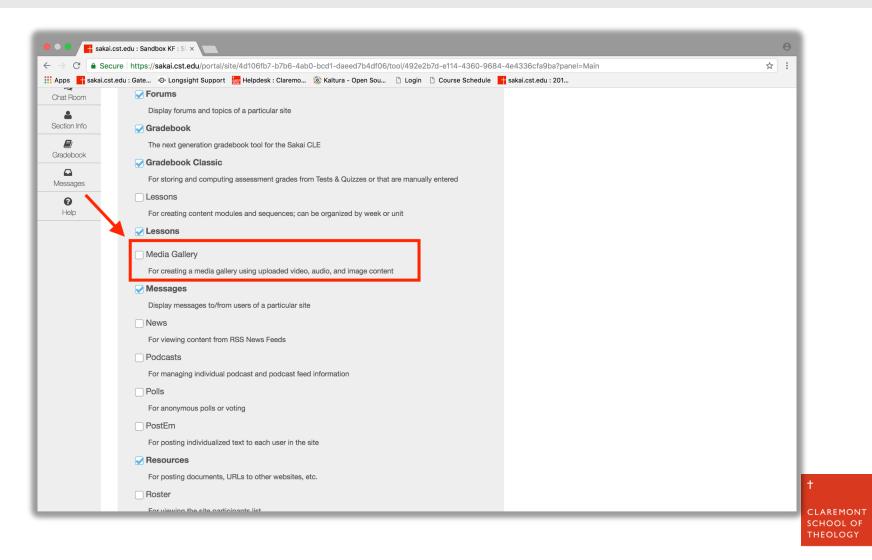

## 4. After selecting the tools you want, scroll to the bottom of the page and click "Continue".

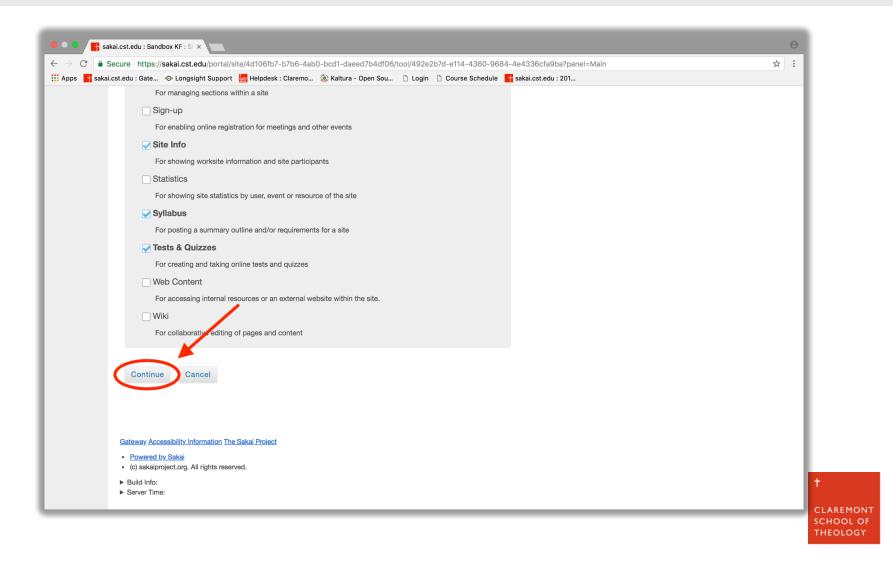

# 5. You will see a list of the tools on your site. Newly added tools will be <u>red</u>. After confirming the list, click "Finish".

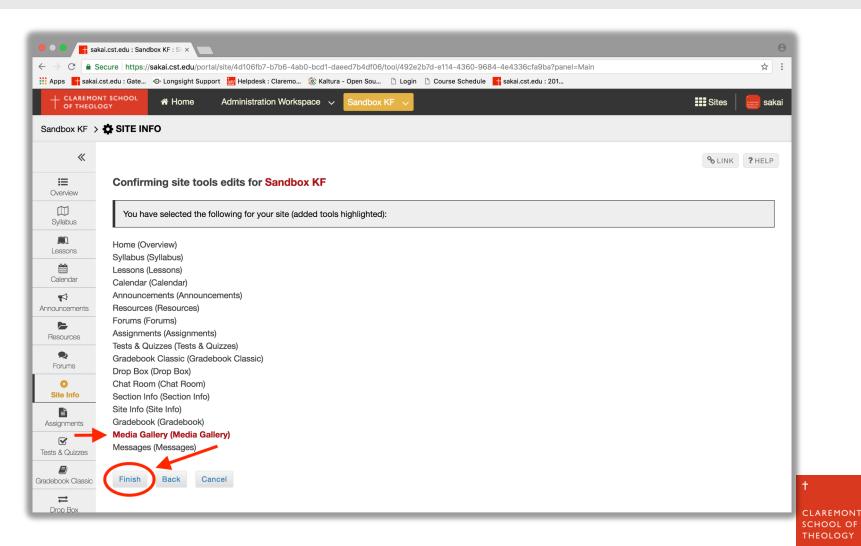

# 6. The new tools will now be visible on the left-hand toolbar. (In this example, "Media Gallery".)

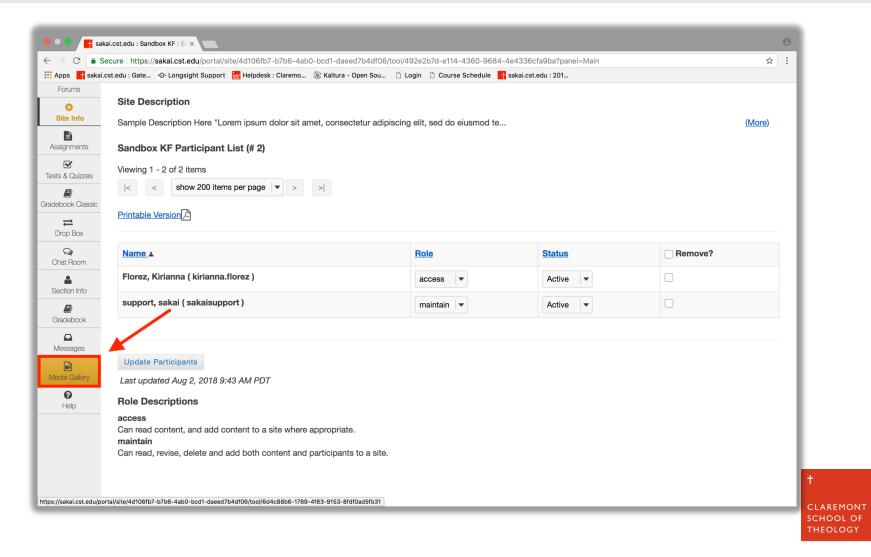

### Thank you!

For assistance, please contact:

Kirianna Florez

Office (909) 962-6744

Email: kflorez@cst.edu | sakaisupport@cst.edu

Instructional Design

Claremont School of Theology

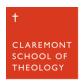